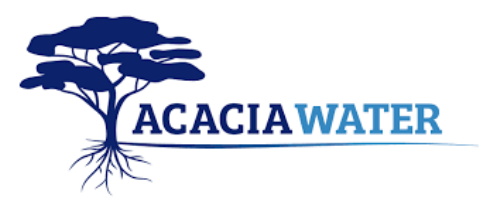

## **Opstarten en instellen van de app**

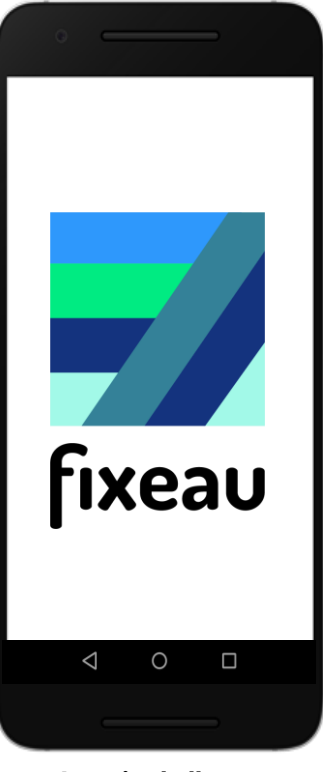

### **App installeren** Download de Fixeau app van de Play Store.

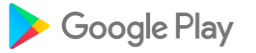

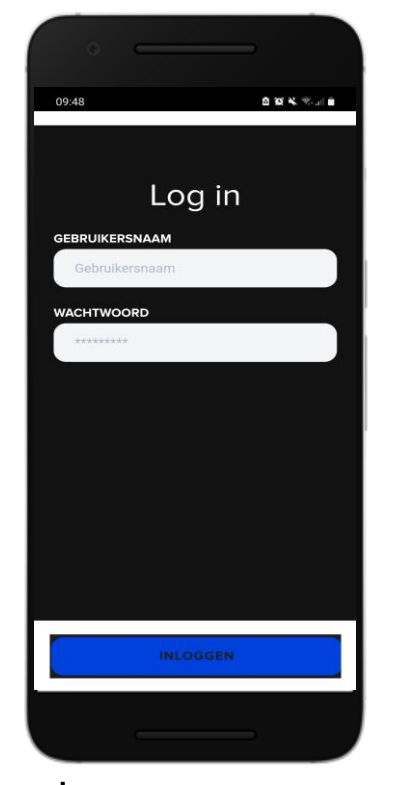

**Invoergegevens** Log in met gebruikersnaam en wachtwoord.

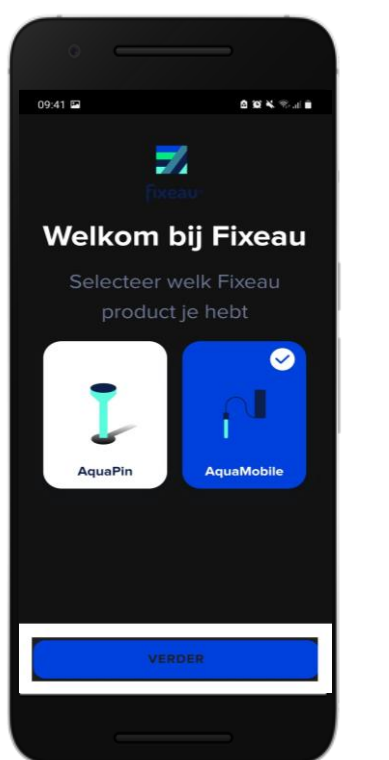

**Instellingen** Selecteer welk product u gaat gebruiken.

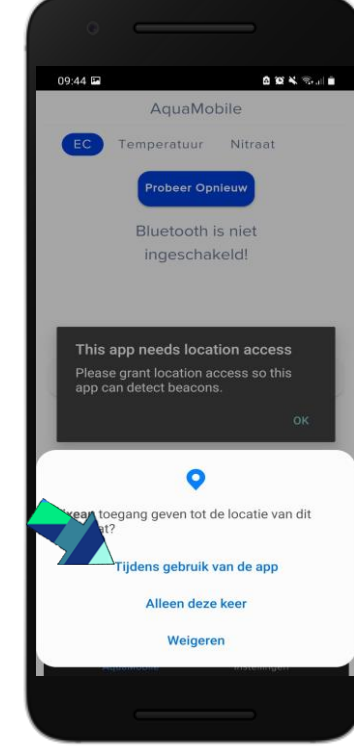

**Locatie** Geef de app toegang tot locatie bij gebruik van de app.

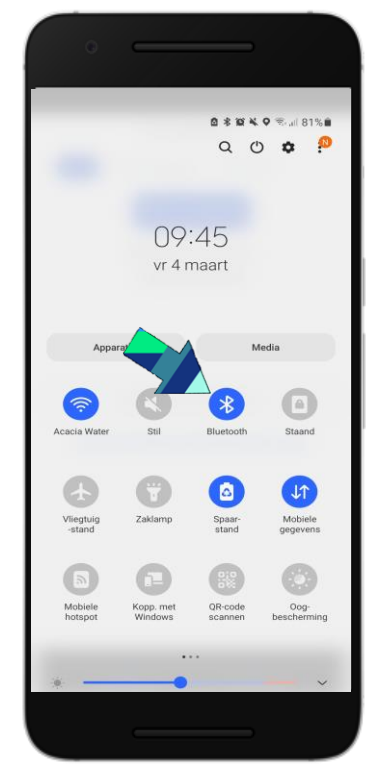

**Bluetooth**

Zet vervolgens Bluetooth aan op uw mobile telefoon.

# **EC meting**

### **Tip: zet eerst app aan, en daarna de handheld. Dan lukt de verbinding beter.**

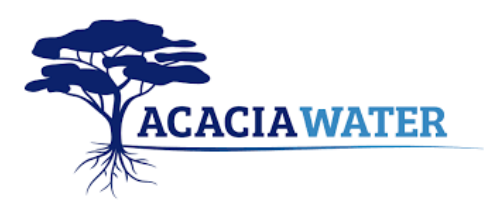

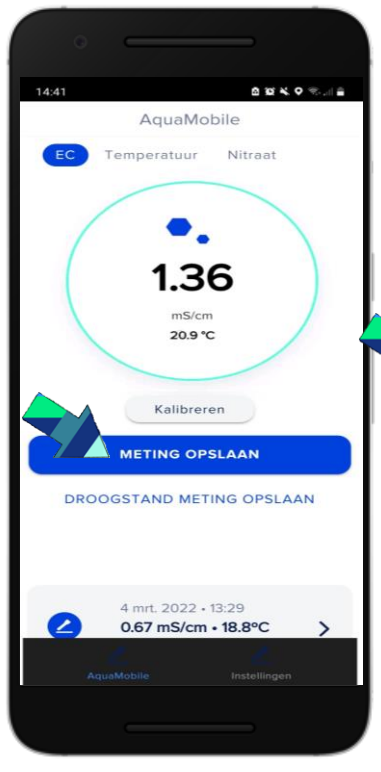

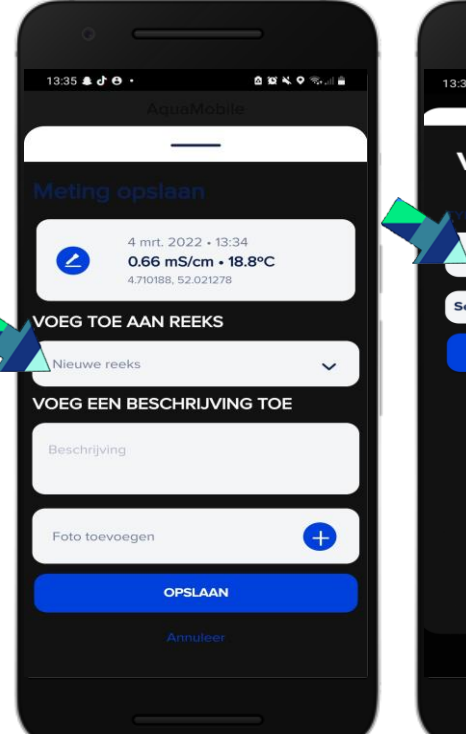

Selecteer EC linksboven aan het scherm.

Wanneer de waarde stabiel is, sla meting op door ''meting opslaan'' te kiezen.

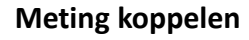

Kies voeg toe aan reeks om de meting te koppelen aan een nieuwe meetreeks of een bestaande meetreek. (zie ''EC meting koppelen bestaande reeks'').

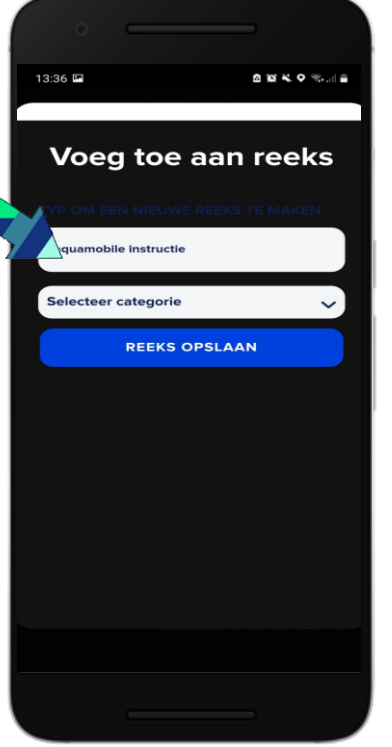

### **Nieuwe reeks maken EC meting Selecteer categorie Nieuwe reeks voltooid**

Bij **nieuwe** metingreeks: typ in de zoekbalk een nieuwe naam waaronder u de reeks wil opslaan.

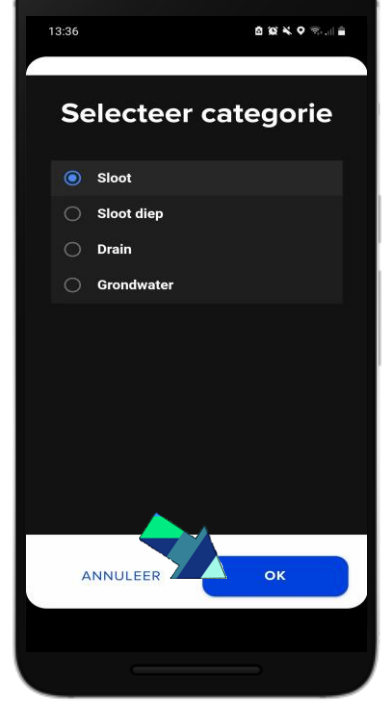

Selecteer in welk milieu u de reeks zal meten. Nadat u een keuze heeft gemaakt kiest u OK.

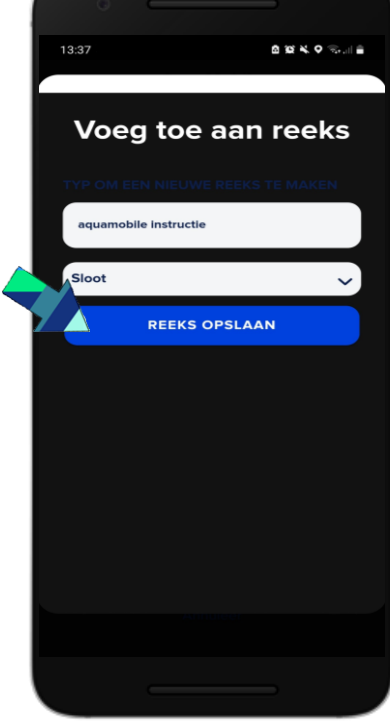

Nadat u de reeks een naam heeft gegeven( vorige stap) en het milieu hebt gekozen kunt u de reeks opslaan.

De metingen zijn zichtbaar op de kaart in de app en op de website.

# **EC meting koppelen bestaande reeks**

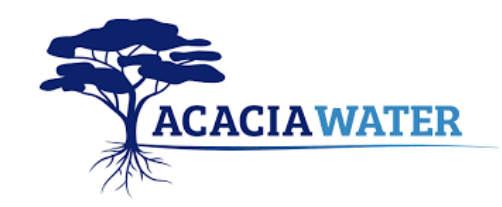

AquaMobile

Temperatuur Nitraat

1.36

 $mS/cm$ 

20.9 °C

Kalibreren

**METING OPSLAAN** 

DROOGSTAND METING OPSLAAN

4 mrt. 2022 · 13:29

Meting succesvol opgeslagen

 $0.67$  mS/cm  $\cdot$  18.8°C

 $0.0040$ 

 $14:41$ 

EC)

 $0 0 4 0 1 0$ 

 $\bullet$ 

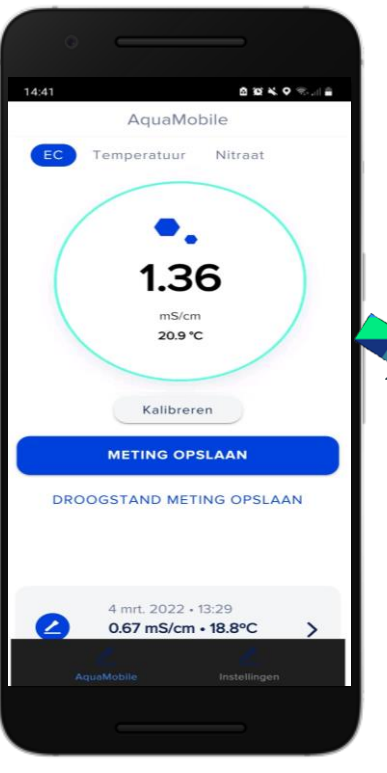

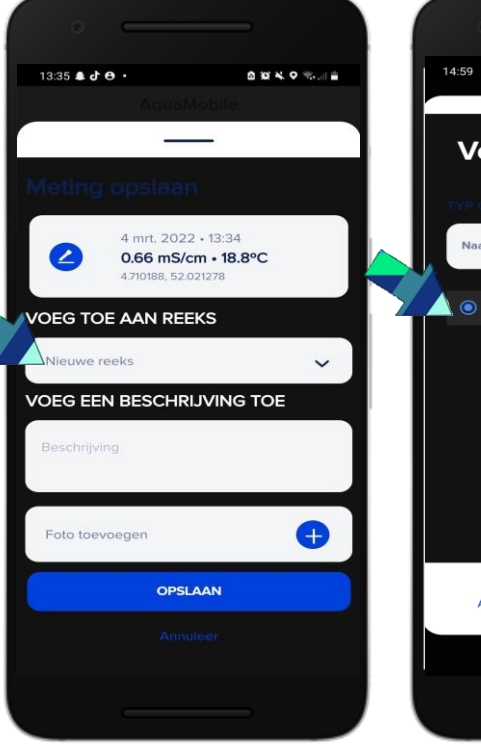

**Meting koppelen**

Kies meting opslaan om de meting te koppelen aan een meetreeks.

Kies voeg toe aan reeks.

◎寝父♀◎川自 Voeg toe aan reeks Naam reeks aquamobile instructie (EC) ANNULEER  $OK$ 

Selecteer de hiervoor gemaakte reeks en druk op OK.

Meetreeksen die in de buurt liggen van de huidige locatie staan bovenaan in de lijst.

Controleer dat de juiste meetreeks is geselecteerd.

4 mrt. 2022 · 14:58

4710199 52021271

**VOEG EEN BESCHRIJVING TOE** 

OPSLAAN

**VOEG TOE AAN REEKS** 

aquamobile instructie

0.66 mS/cm - 18.9°C

14:59

 $\mathbf{Z}$ 

Bevestig meting door op de knop opslaan te drukken.

U zal een melding onderin uw beeldscherm krijgen met meting succesvol opgeslagen.

En dit proces kunt u herhalen voor de hele reeks.

## **EC kalibratie**

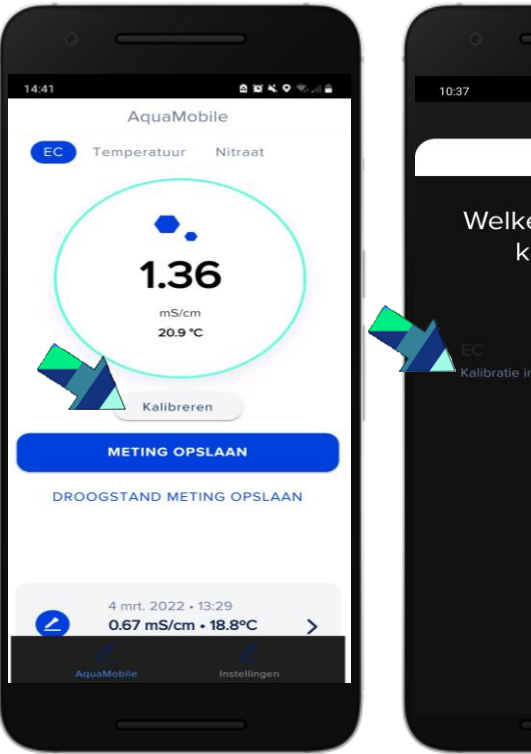

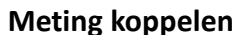

Kies ''Kalibreren'' om de EC kalibratie te beginnen.

Voor de EC kalibratie is kalibratievloeistof nodig van 0,01 M KCl, 1,413 mS/cm.

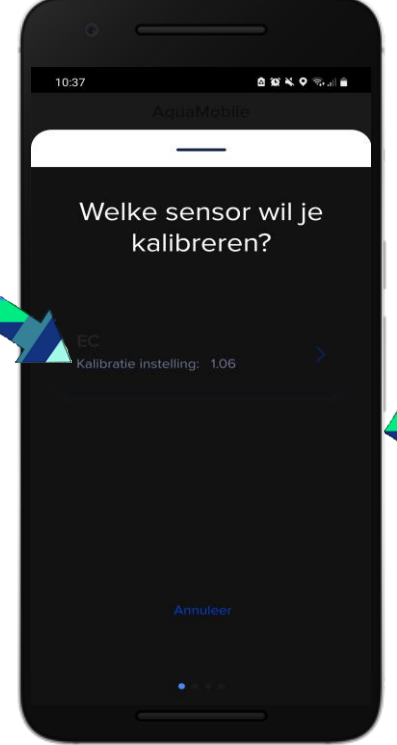

Selecteer de EC sensor.

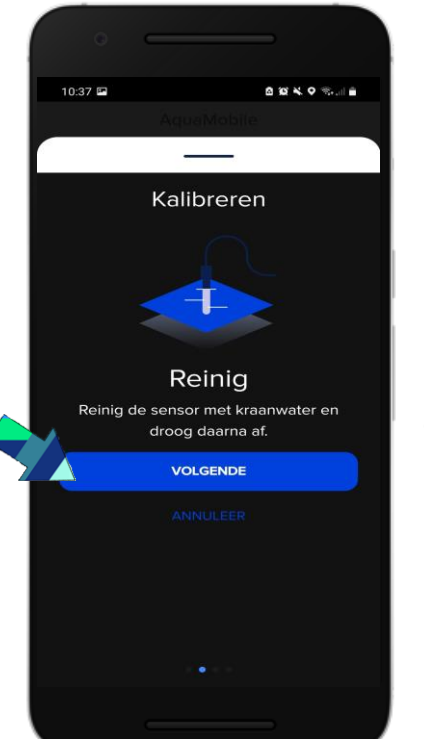

Volg de instructies op het scherm.

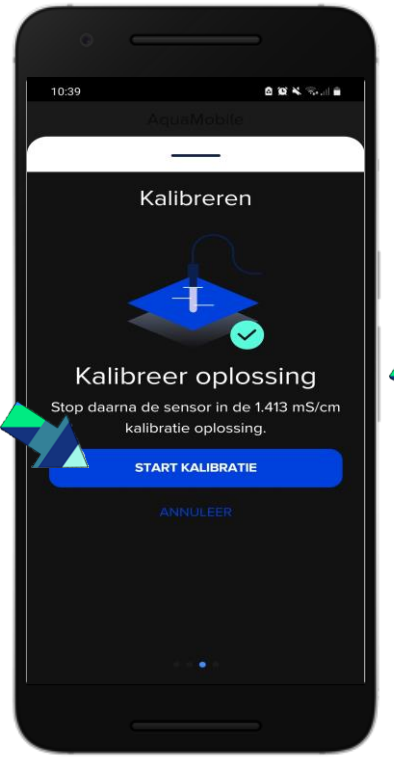

Nadat de sensor is gereinigd en afgespoeld plaatst u de sensor in de kalibratie vloeistof en selecteert u

''start kalibratie''.

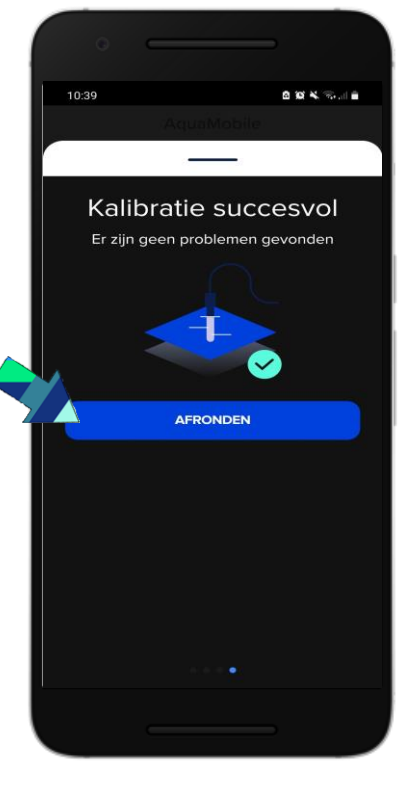

Nadat de kalibratie is voltooid krijgt u een melding dat de kalibratie succesvol was.

U heeft nu de EC sensor gekalibreerd.

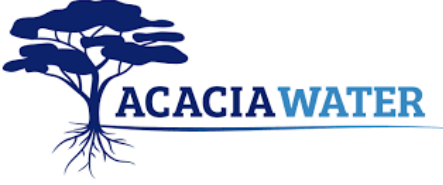